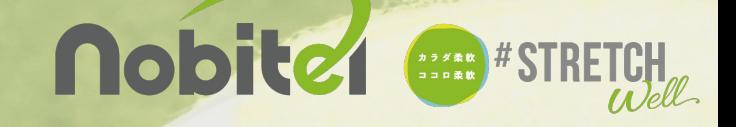

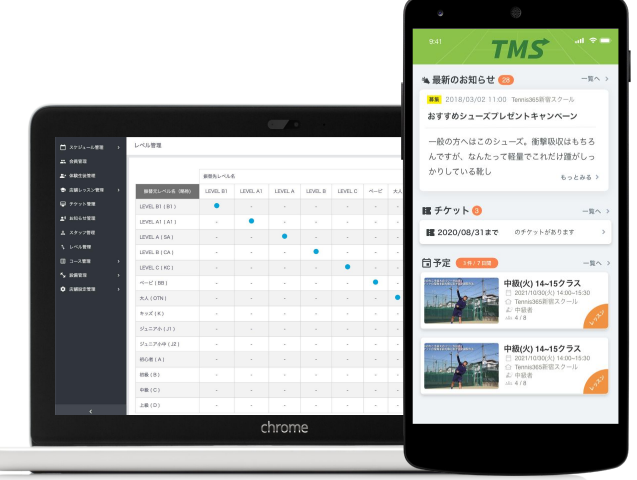

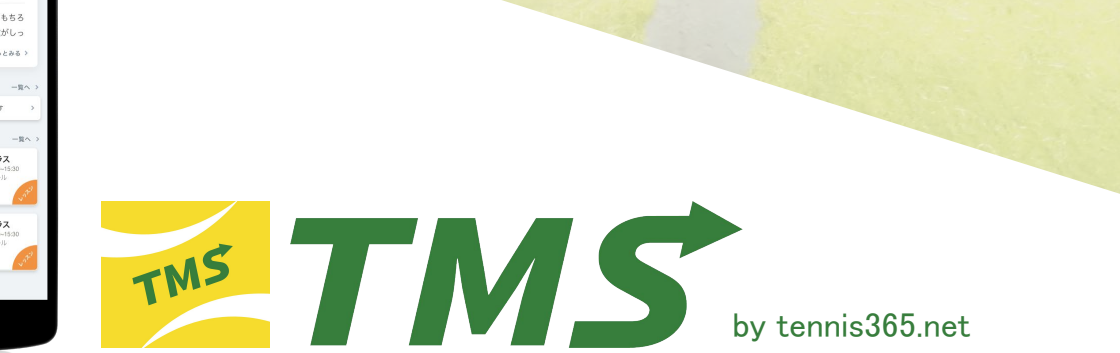

## 【㼀M㻿アプリ登録手順】

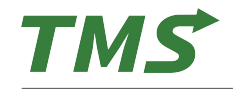

TMSアプリのインストール

## **ios**(**iPhone**)

1:App StoreよりTMSアプリをインストール URL:https://apps.apple.com/jp/app/tms/id1623534056

## **Android**

1:Google PlayよりTMSアプリをインストール

URL:https://play.google.com/store/apps/details?id=net.tennis365.tms2.tms\_mobile\_user\_app

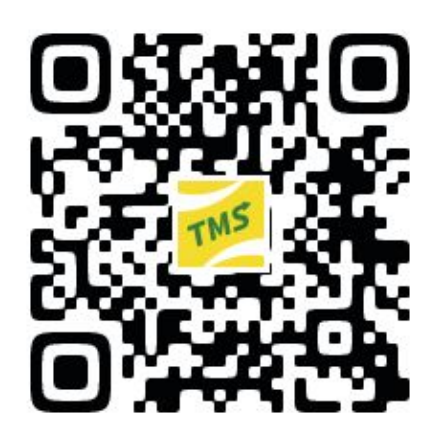

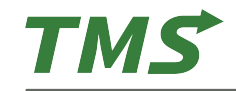

## TMSアプリの無料会員登録 ①

1:スマートフォンにインストールし 打MSアプリを起動 2:必要項目の入力 3:「□ 利用規約に同意する」にチェックをし「会員登録する」をタップ ※設定した「メールアドレス」「パスワード」はログインする際に使用します。 ※パスワードはアルファベット大文字・小文字、数字を含む6文字以上です。

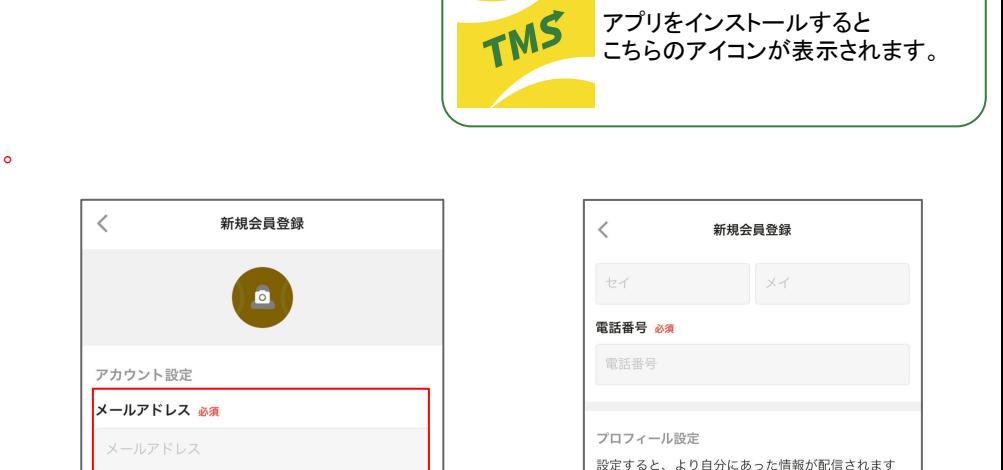

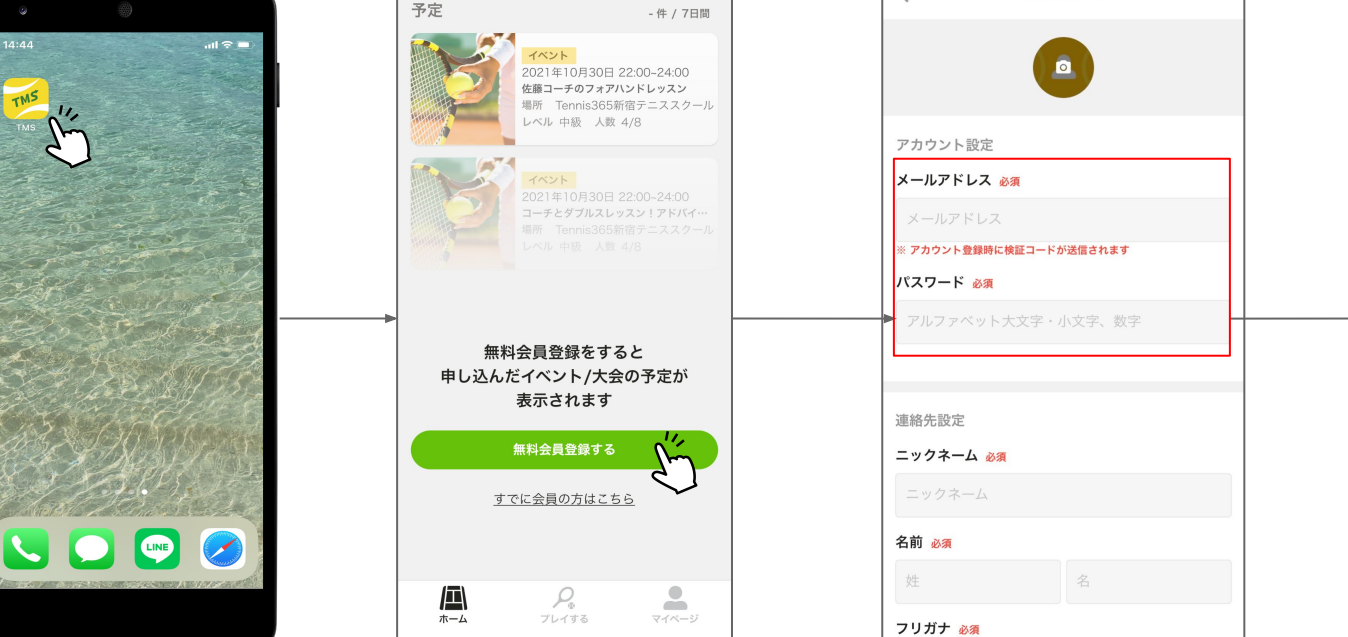

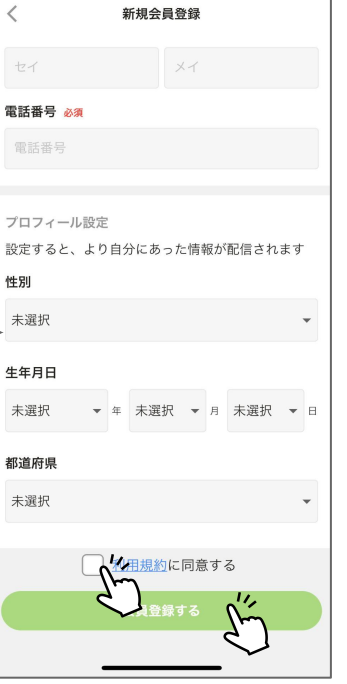

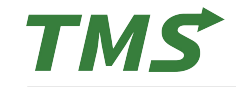

4:3で「会員登録する」をタップすると入力したメールアドレスに承認コードが送信されます。 5:届いた承認コードを入力し、「送信する」をタップ。

6:「ログインしました」と表示されたらタップし、会員登録が完了します。

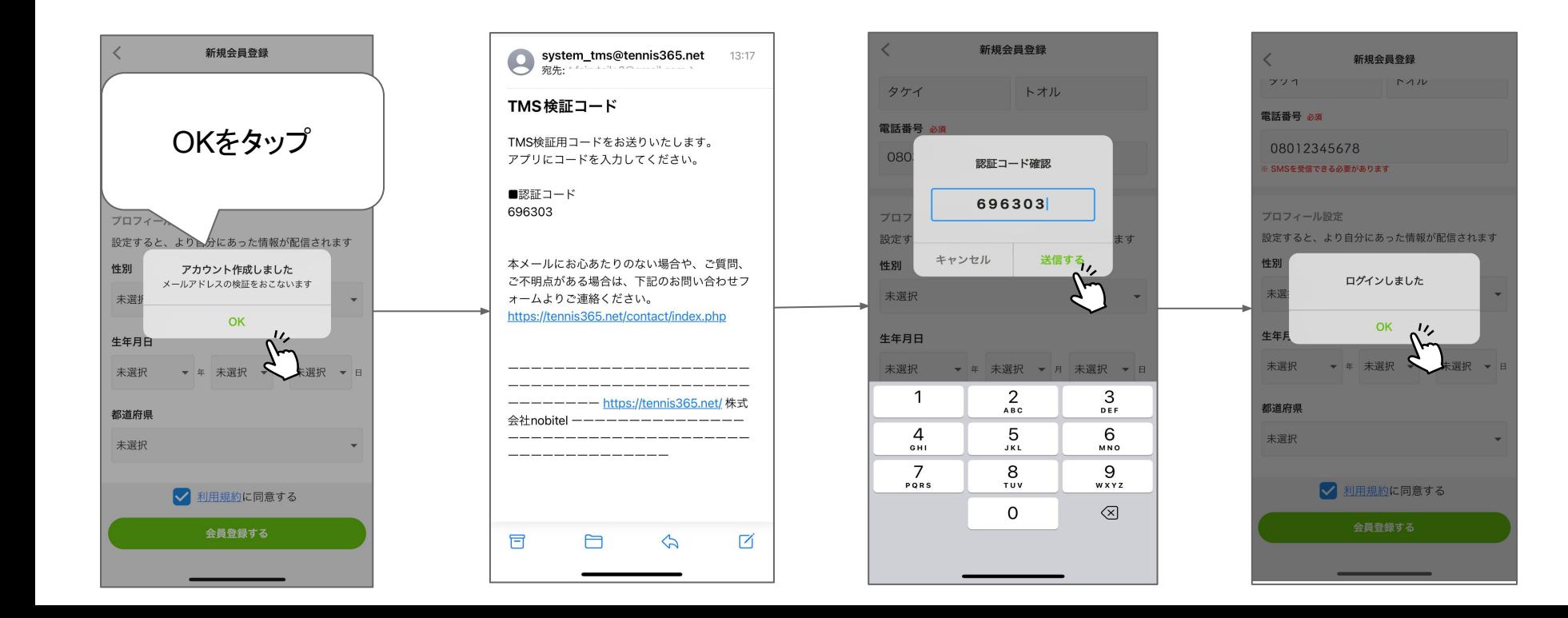

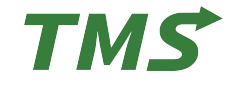

- 1:管理画面「会員管理」から QRコードの紐付けを行う会員の詳細ページを開きます。
- 2:該当会員のアプリの「マイページ」にある「アカウントの QRコード表示」でQRコードを表示します。 物理カードの場合はカード裏面にある QRコードを利用します。

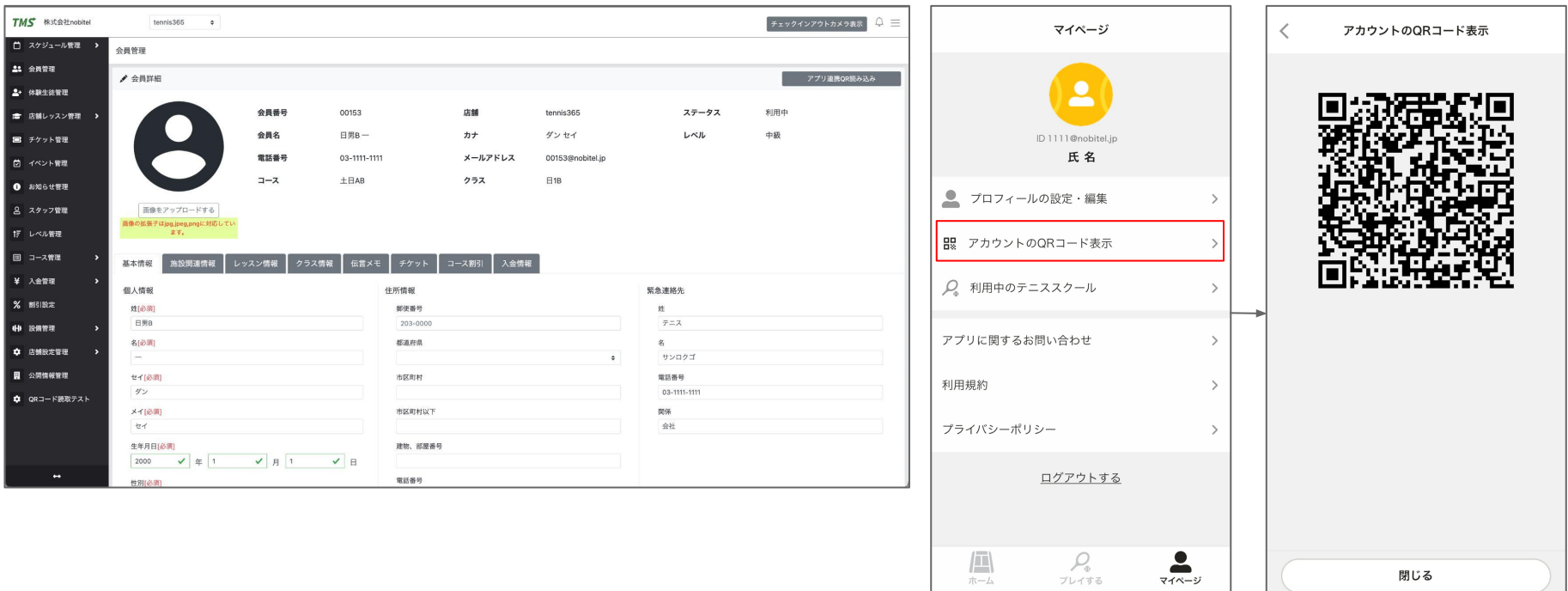

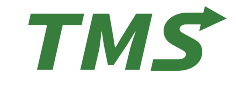

- 3:会員詳細ページ右上にある「アプリ連携 QR読み込み」を押してカメラを起動します。
- 4:アプリで表示した QRコード又は、物理カードの QRコードをカメラで読み取ります。
- 5:QRコード読み取ったら「はい」を押して紐付け完了です。(紐付けが完了すると詳細画面で紐付いている事が確認できます)

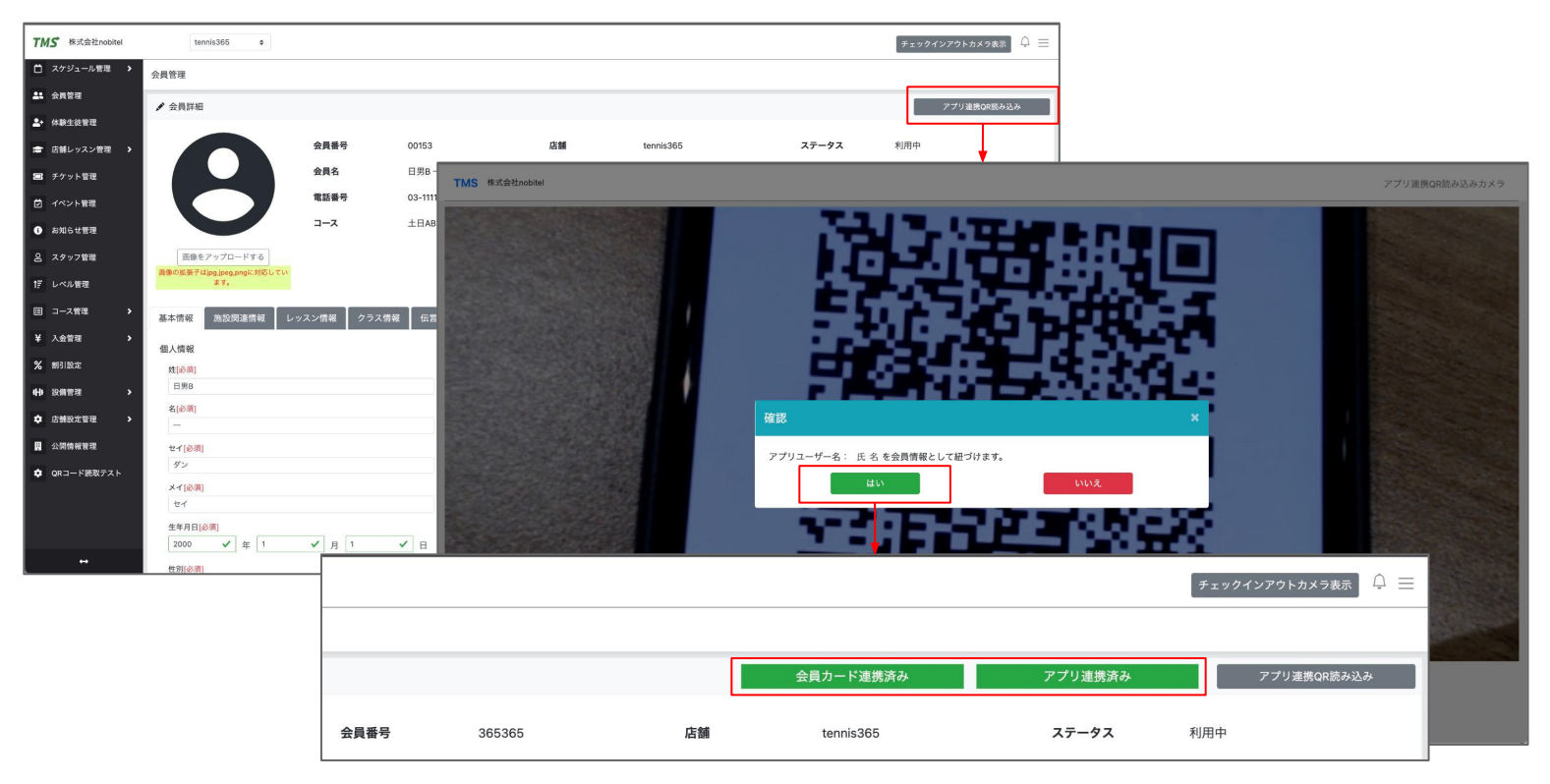